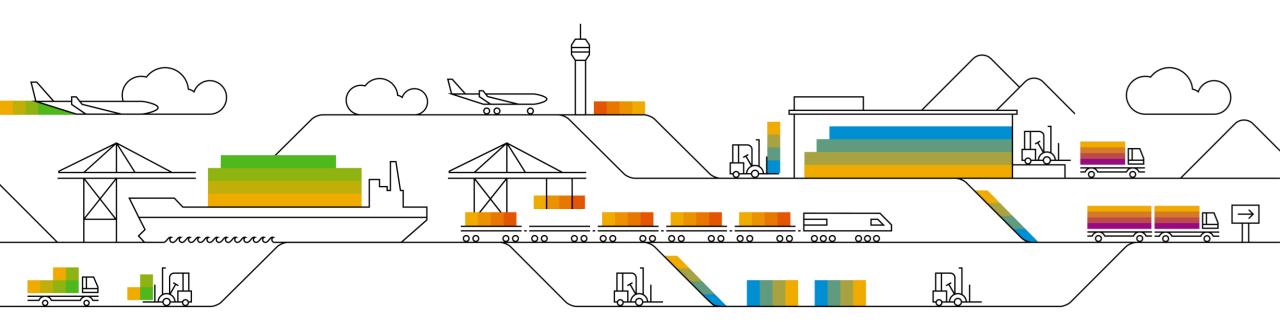

### SAP Ariba

## Supplier Invoicing Guide

## **PO** Flip

PUBLIC

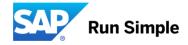

## Learn About Ariba Network Invoicing for Smith & Nephew

Note: if you submit an electronic invoice, please do not send the paper copy additionally as it is considered as duplicate.

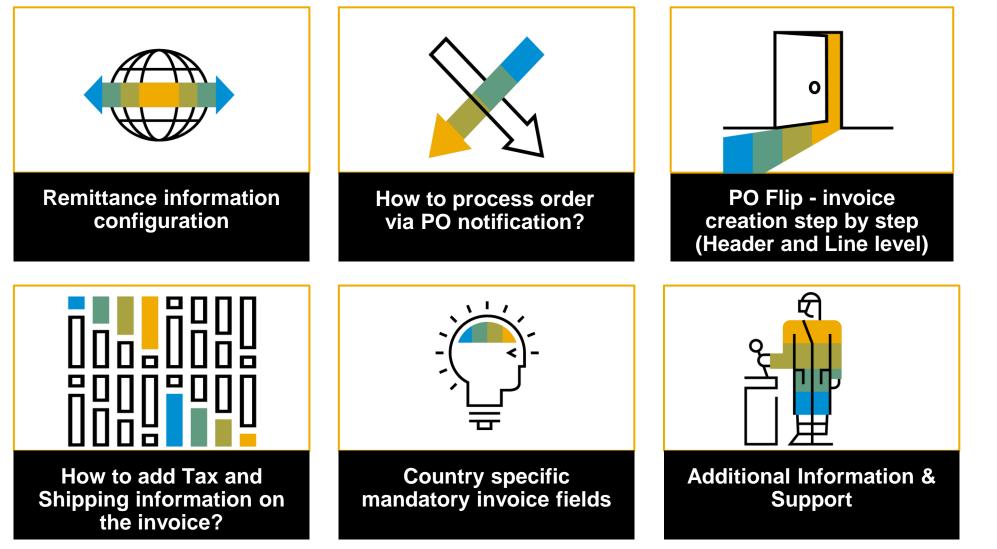

### **Remittance information configuration**

Before creating invoices for your customers, make sure your remittance information is setup correctly.

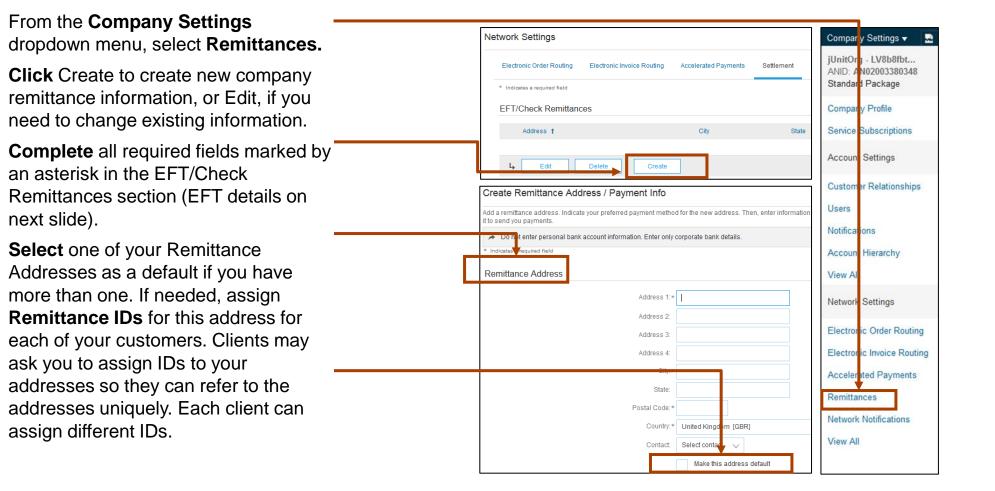

**Note:** This does not change the method of payment from your customer, unless specified.

3.

## **F**opics

## informatio

**Remittance information configuration** 

EU suppliers remittance settings for EFT payment method.

- 1. From the **Company Settings** dropdown menu, select **Remittances.**
- 2. Click Create to create remittance settings for EFT payment.
- Complete all required fields marked by an asterisk in the EFT/Check Remittances section.
- In Preferred Payment Methods select WIRE.
- 5. Fill in the fields for WIRE TRANSFER.
- 6. Select Bank ID as SWIFT Code and provide the IBAN number.

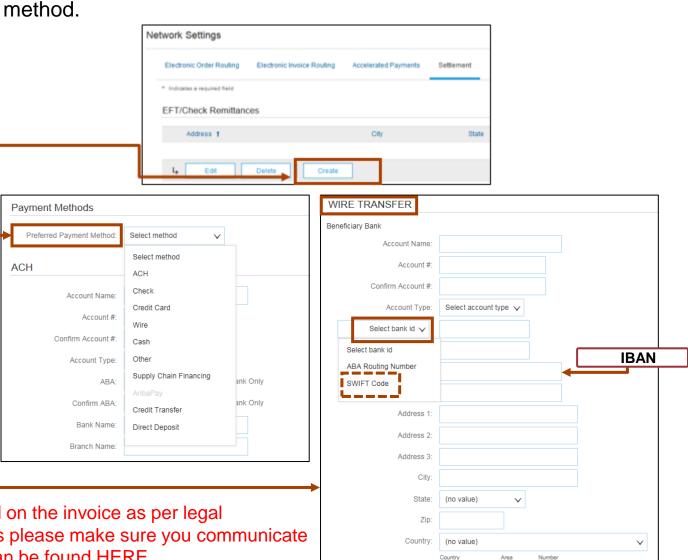

Bank Phone:

USA 1 🗸

**NOTE:** Bank Details provided in Ariba Network are required on the invoice as per legal requirement. To secure the correct payment of your invoices please make sure you communicate it to Smith & Nephew Accounts Payable Team – contacts can be found HERE

## PO Notification

### How to process order via PO notification?

In order to create an invoice, find the PO notification from Smith+Nephew with the link to Process Order. You can also find all your POs directly in Ariba Network homepage/workbench after logging inyo your account.

Log in to your <u>Ariba Network</u> account via the PO email.

Create the <u>invoice</u> after the order has been delivered .

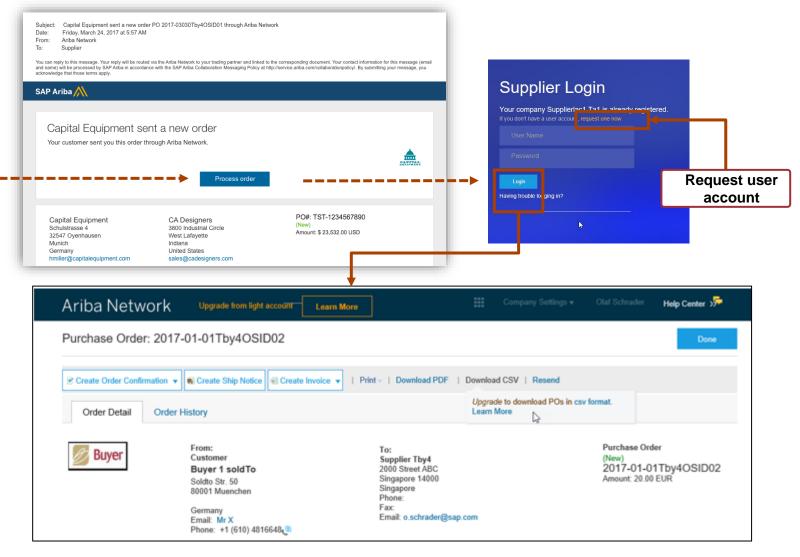

## **F**opics

## PO Flip - invoice creation step by step

Header level invoice information.

Invoice is automatically pre-populated with the PO data. Complete all fields marked with an asterisk and add tax as applicable.

- Enter an Invoice # which is your unique number for invoice identification (<u>please ensure invoice # is entered</u> <u>exactly as in your system</u>). The Invoice Date will autopopulate.
- Select Remit-To address from the drop-down box if you have entered more than one.
- 3. <u>Tax needs to be entered at the Line level</u>
- 4. Shipping can be netered at the Header level.
- 5. You can also add some additional information to the Header of the invoice such as: Special Handling, Payment Term, Comment, Attachment, Shipping Documents.
- 6. Scroll down to the Line items section to select the line items being invoiced.

Note: Smith & Nephew requires the invoice ID to be up-to 16 characters long (alphanumeric and special characters allowed, except space and ! \_ \* ~)

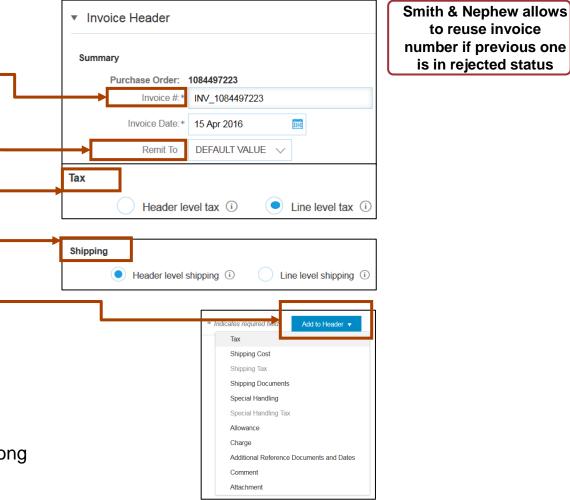

# lance

PO otification

Invoice

## PO Flip - invoice creation step by step

Line item level invoice information.

Line Items section shows the line items from the Purchase Order.

- Review or update Quantity for each line item you are invoicing.
- 2. Click on the line item's Green slider to exclude it from the invoice, if line item should not be invoiced OR click the check box on the left of the item and click Delete to remove the line item from the invoice. You can generate another invoice later to bill for that item.
- 3. Select the line item to which tax is to be applied using the Line Item # checkbox. To apply the same tax to multiple line items select those line items to be taxed at the desired rate.
- Check Tax and use the drop down to select from the displayed options – for more information regarding specific tax settings go to Tax & Shipping / EU & US specifics page. Once selected - click Add to Included Lines.

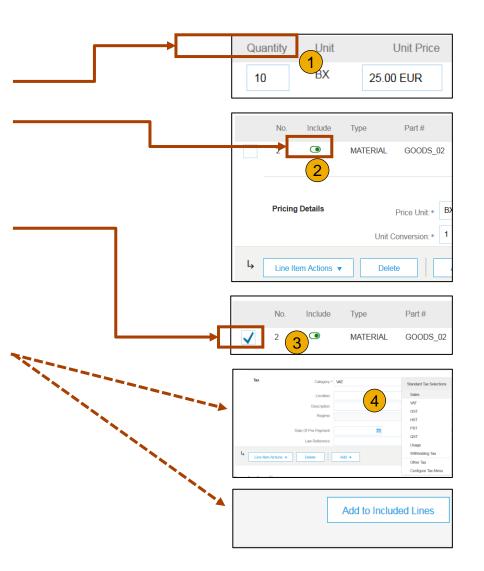

## PO Flip - invoice creation step by step

Line item level comments section

© 2017 SAP SE or an SAP affiliate company. All rights reserved. | PUBLIC

- 1. To add comments at the line items select **Line Items**, then click at Line Item **Actions >Add > Comments**.
- 2. Upon refresh or **Update**, the Comments field will display. Enter applicable Comments in this field.
- 3. Click Next.

| Ļ                  | Line Item Actions 👻 | Delete Add 🗸                                                                |                                            |    |
|--------------------|---------------------|-----------------------------------------------------------------------------|--------------------------------------------|----|
|                    | Edit                |                                                                             |                                            |    |
| Turn on<br>Hide/Sh | Add                 |                                                                             | 3                                          |    |
| Hide/Shi           | Shipping Documents  |                                                                             |                                            |    |
|                    | Special Handling    |                                                                             | Update Save Exit Nex                       | t  |
|                    | Pricing Details     |                                                                             |                                            |    |
|                    | Discount            |                                                                             |                                            |    |
|                    | Allowance           |                                                                             |                                            |    |
| SAP                | Charge              |                                                                             |                                            |    |
| Klaus P<br>Data Po | Comments 1          | st visited 15 Apr 2016 1:00:27 AM Ariba_TestSuppiler - TEST AN01039429698-T | © 1996–2016 Aribe, Inc. All rights reserve | ad |
| Data i C           | Attachment          | or ose                                                                      |                                            |    |
|                    |                     |                                                                             |                                            |    |
|                    |                     |                                                                             |                                            |    |

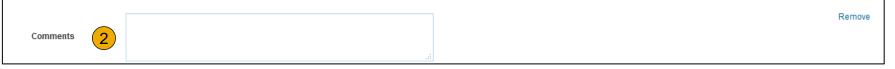

## How to add Tax and Shipping information on the invoice?

Tax 🛈

Header level tax (i)

Location

Description

Category: \* Sales Tax

Line level tax (i)

#### Additional Tax Options & Line Item Shipping

To configure additional tax options click Configure Tax Menu under the Tax Category drop down.

- 1. Select the Line Item to apply different tax rates to each line item.
- Click Line Item Actions > Add > Tax.
   Upon refresh, the Tax fields will display for each selected line item.
- 3. Please put tax percentage accordingly. Put 0% even if no tax, DO NOT leave blank.
- 4. Select Category within each line item, then either populate the rate (%) or tax amount and click update.
- 5. Enter shipping cost as separate line on header level with applicable tax, even if 0% DO NOT leave blank.

| Regime:            |                                     | 0% Sales Tax / Other Sales Tax | Tax Amoun        | t          |
|--------------------|-------------------------------------|--------------------------------|------------------|------------|
| Regime.            |                                     | 0% VAT / Other VAT - Ple       |                  |            |
|                    |                                     | Other Tax                      |                  |            |
|                    |                                     |                                |                  |            |
| D                  |                                     |                                |                  |            |
| Header leve        | el tax 🛈 ( 💿 Line level tax 🛈       |                                |                  |            |
| Category: *        | 20% VAT / UK - Input - 20 🗸         | Taxat                          | ole Amount: 20   | ,000.00    |
| Location:          |                                     | Тах                            | Rate Type:       |            |
| Description:       | UK - Input - 20% domestic input tax |                                | Rate(%): 20      | 3          |
| Regime:            | $\sim$                              | Т                              | ax Amount: 4,0   | 00.00      |
|                    |                                     | Exe                            | empt Detail: (n  | o value) 🗸 |
| te Of Pre-Payment: |                                     | Date                           | Of Supply: *     |            |
| Law Reference:     |                                     |                                | Triangular Trans | action     |
|                    |                                     |                                |                  |            |
| icable ta          | ax, even it 0% DC                   | D NOT leave blar               | ٦K.              |            |

1

0% VAT / UK - Input 0% .

20% VAT / UK - Input - 20.

Taxes

Taxable Amount: \$20,000,00 USD

Tax Rate Type:

Rate(%):

| Shipping      |                   | <b>Ariba_TestSuppiler - TEST</b><br>Praha 5<br>Czech Republic |   | Deliver Te:    | Sandbox Buyer - Test<br>Praha<br>Czech Republic<br>Cristian Mihalache<br>2nd Floor, SJ Team | View/Edit<br>Addresses |
|---------------|-------------------|---------------------------------------------------------------|---|----------------|---------------------------------------------------------------------------------------------|------------------------|
| Shipping Cost | Shipping Amount:* | 0.00 EUR                                                      | 5 | Shipping Date: | Ē                                                                                           |                        |

For support on the tax values that appear on the drop down menu, please contact relevant Accounts Payable mailbox.

## Topics

## How to add Tax information on the invoice?

Smith & Nephew Tax settings for EU suppliers.

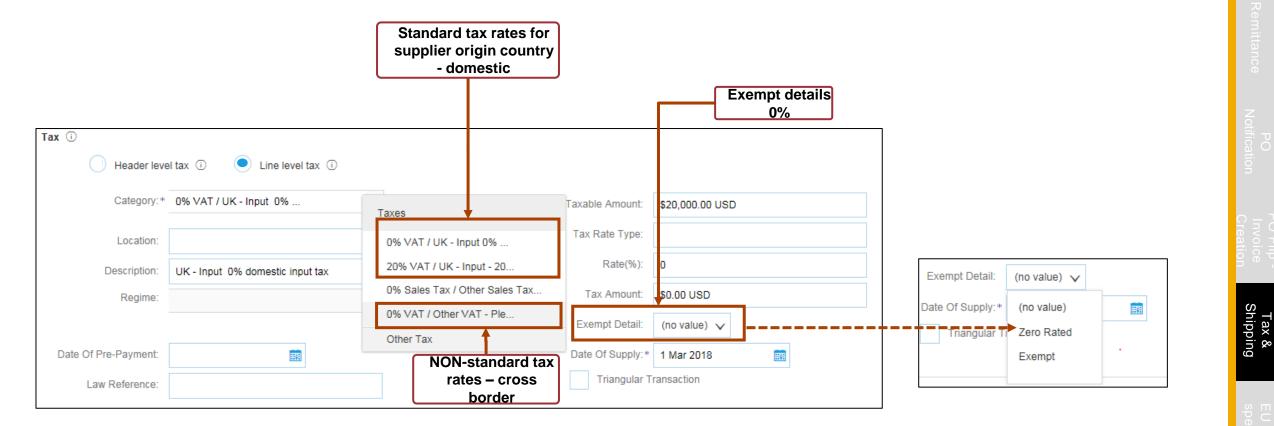

## How to add Tax information on the invoice?

Smith & Nephew Tax settings for US/Canada suppliers.

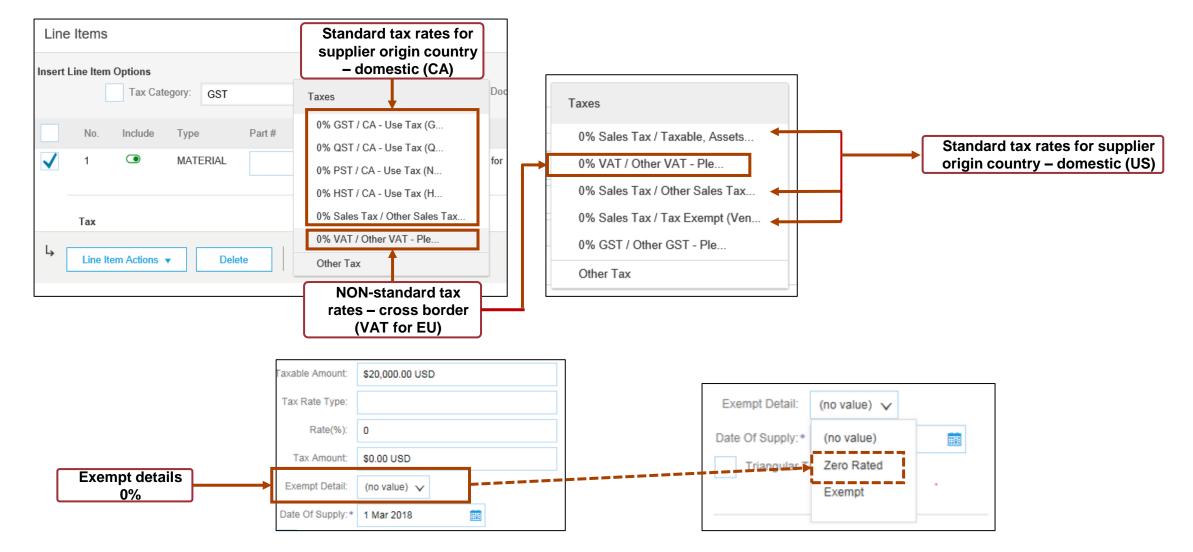

## **Country specific mandatory invoice fields**

Below find the obligatory invoice fields for EU countries suppliers.

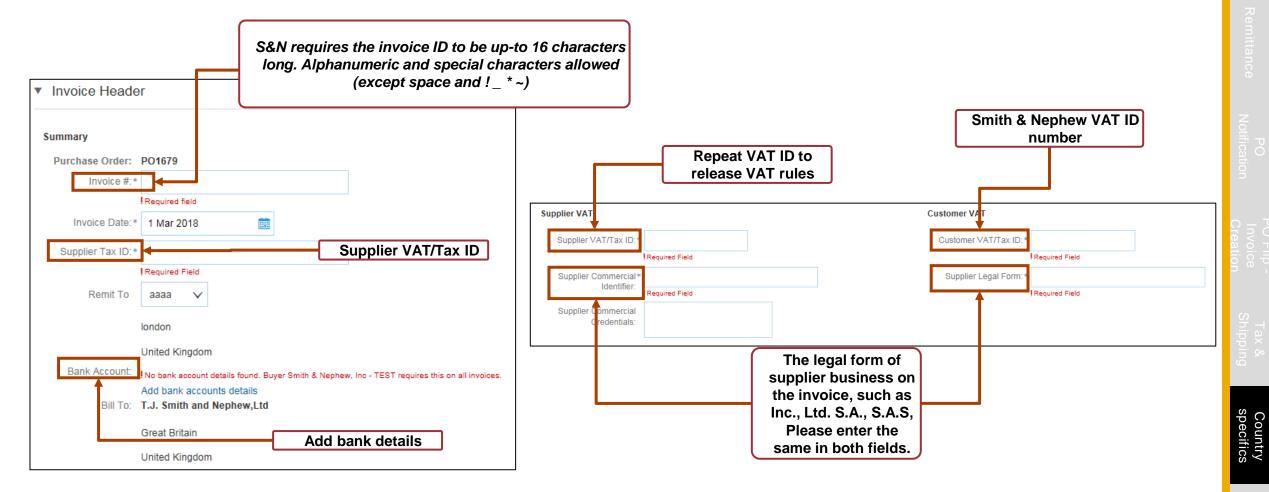

Add

### **Country specific mandatory invoice fields**

Obligatory Fields for ISR payments (Swiss suppliers only).

If your payments will be processed via ISR, please ensure that the ISR number and ISR reference is included. Please note, that these fields are OBLIGATORY and payment will not be processed without this information.

If you <u>do not use ISR</u> payment method, please leave these fields blank.

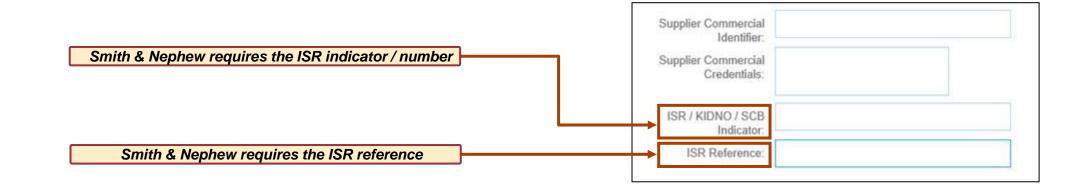

## **Additional Information**

 PO Credit Notes are created from Invoice Page using the Create Line-item Credit Note

- In Company Settings Account Settings go to Notifications – Network. You can change the email address for receiving POs, or add additional e-mail addresses where the POs will be forwarded, as well as notifications for:
- Orders failed
- Invoice status updates
- Early Payments
- Remittance Advice

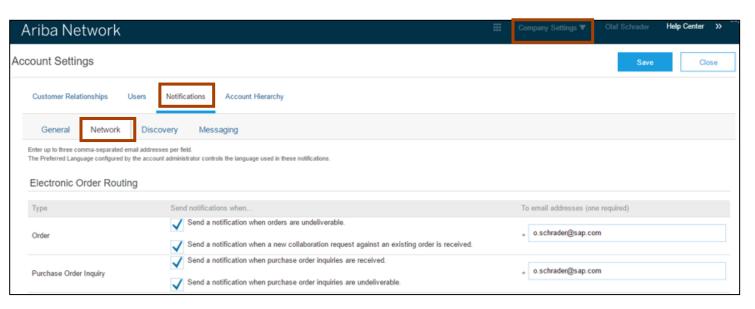

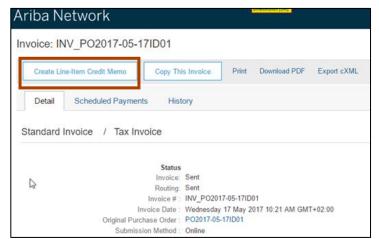

## **Additional Information**

#### Access to documents linked to the PO (attachments, PO / Invoice reference).

|                                                                                                    |                                      |                                                                                                    | Learn more                  |                                 | Company Settings 🔻      | Paul Smith ▼                                                           |                          |   |
|----------------------------------------------------------------------------------------------------|--------------------------------------|----------------------------------------------------------------------------------------------------|-----------------------------|---------------------------------|-------------------------|------------------------------------------------------------------------|--------------------------|---|
| Purchase Order: POT43                                                                                                    | 23ID09_noSoldTo                      |                                                                                                    |                             |                                 |                         |                                                                        |                          |   |
| Create order confirmation <b>v</b>                                                                                                    | Create ship notice Create            | ate invoice  Prin                                                                                  | t   Download PDF   Download | CSV   Rese                      | end                     |                                                                        |                          |   |
| Order Details Order Histo                                                                                                    | огу                                  | Upgrade to download CSV -<br>files you can import into you                                         |                             |                                 |                         |                                                                        |                          |   |
| Acc<br>Buy<br>DAA<br>EI P                                                                                                    | files you can im                     |                                                                                                    |                             | em. Learn more<br>line 2<br>423 |                         | Purchase Order<br>(New)<br>POT4323ID09_noSoldTo<br>Amount: \$10.00 USD |                          |   |
| Payment Terms (1)<br>0.5% 10 NET 30                                                                                                    |                                      |                                                                                                    |                             |                                 | <b>D</b>                |                                                                        |                          |   |
| Comments<br>Terms and Conditions: http://www.Buy<br>Other Information<br>xxx Website: Terms and<br>freightTerms: Collect<br>delivery/Terms: Shipping f<br>specialAnnouncements: specialAn<br>Customer VATTar. ID: Buy/ATTd                                                                                                    | d Conditions<br>Point<br>nouncements | 1                                                                                                  |                             |                                 | Routing<br>Related Docu | Status: Ackno<br>iments                                                | 2334444<br>34344         | ] |
| Comments<br>Terms and Conditions: http://www.Buy<br>Other Information<br>xxx<br>Website: Terms and<br>freightTerms: Collect<br>deliveryTerms: Shipping F<br>specialAnnouncements: specialAn                                                                                                    | d Conditions<br>Point<br>nouncements | Bill To                                                                                            |                             | Del                             | Routing<br>Related Docu | iments 🗐 inv2<br>💀 ID2                                                 | 2334444<br>34344         |   |
| Comments<br>Terms and Conditions: http://www.Buy<br>Other Information<br>Xxx Website: Terms and<br>freighfferms: Collect<br>deliveryTerms: Shipping f<br>special/Anouncements: special<br>Customer VAT/Tax ID: BuyVATid<br>View less »                                                                                                    | d Conditions<br>Point<br>nouncements |                                                                                                    |                             |                                 | Related Docu            | iments 🗐 inv2<br>💀 ID2                                                 | 2334444<br>34344         |   |
| Comments<br>Terms and Conditions: http://www.Buy<br>Other Information<br>XXX<br>Website: Terms and<br>freighfTerms: Collect<br>deliveryTerms: Shipping J<br>pecial/Anonucements: special An<br>Customer VAT/Tax ID: BuyVATid<br>View less ><br>Ship All Items To<br>BuyerABC (ShipTo)<br>13252 Sothy Yale Picae<br>Janks, OK 74037<br>United States                         | d Conditions<br>Point<br>nouncements | Bill To<br>Accounts Payable<br>BuyerABC (Bill To)<br>DA4-2xx Test Environ<br>El Paso - DA4-2xx Tes |                             |                                 | Related Docu            | iments 🗐 inv2<br>💀 ID2                                                 | 2334444<br>34344<br>0001 |   |
| Comments<br>Terms and Conditions: http://www.Buy<br>Other Information<br>XXX Website: Terms and<br>freightTerms: Collect<br>deliveryTerms: Shipping A<br>pocial/Anoucements: special An<br>Customer VAT/Tax ID: BuyVATid,<br>View less ><br>Ship All Items To<br>BuyerABC (ShipTo)<br>13262 South Yele Picae<br>Jonks, OK 740037<br>United States<br>Ship To Code: 1027SPR1 | d Conditions<br>Point<br>nouncements | Bill To<br>Accounts Payable<br>BuyerABC (Bill To)<br>DA4-2xx Test Environ<br>El Paso - DA4-2xx Tes |                             |                                 | Related Docu            | iments ⊜ inv.<br>w ID2<br>⊻ oc0                                        | 2334444<br>34344<br>0001 |   |

|                                                                                         | Light account-access more featur                                                                                          | es Learn more |                                                                     | Company Settings 🔻 | Paul Smith <del>v</del> |  |
|-----------------------------------------------------------------------------------------|----------------------------------------------------------------------------------------------------|---------------|---------------------------------------------------------------------|--------------------|-------------------------|--|
| voice: INV_500004501_CO                                                                 | )                                                                                                    |               |                                                                     |                    |                         |  |
| Create line-item credit memo                                                            | py this invoice Print   Download PDF                                                                                      | Export cXML   |                                                                     |                    |                         |  |
| Detail Scheduled Payments                                                               | History                                                                                                    |               |                                                                     |                    |                         |  |
| Standard Invoice                                                                        |                                                                                                    |               |                                                                     |                    |                         |  |
|                                                                                         | ent<br>NV_50004501_CO<br>                                                                                                 | (             |                                                                     | \$0.00 COP         |                         |  |
| Origin : Su<br>Source Document : Or                                                     |                                                                                                    |               |                                                                     |                    |                         |  |
|                                                                                         |                                                                                                    |               | SUPPLIER:                                                           |                    |                         |  |
| Source Document : Or                                                                    | rder                                                                                                    |               | SUPPLIER:<br>Schrader Co                                            | lombia             |                         |  |
| Source Document : Or                                                                    | rder BILL TO: BuyerA-Clark Corp Postal Address (defa Accounts Payable DA4-2xx Test Enviror                                |               | Schrader Co<br>Postal Addre<br>Street. 33<br>Supplier Mai<br>City 1 |                    |                         |  |
| REMIT TO:<br>Schrader Inc<br>Postal Address:<br>Street. 33<br>81541 Muenchen<br>Germany | rder BILL TO: BuyerA-Clark Corp Postal Address (defa Accounts Payable DA4-2xx Test Environ El Paso - DA4-2xx Test Environ | nment         | Schrader Co<br>Postal Addre<br>Street. 33<br>Supplier Mai           | 955:               |                         |  |

## **Additional Information & Support**

Help & Support in Ariba Network

#### 1. Online Help

- Ariba user community with Light Account specific Help content displayed "in-site"
- Videos, e.g. for Invoice creation, ...

#### 2. Web form driven Ariba Support

After one time search BUT only for defects / technical issue resolution

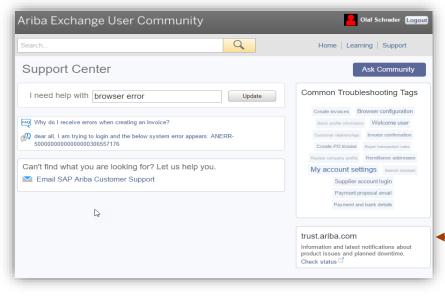

#### Ariba Network K Help Center Upgrade from light account Learn More Purchase Order: PO2017-05-23LAC005ID02 Messages Community Done 🕑 Create Order Confirmation 🔻 🗑 Create Ship Notice 🗟 Create Invoice 👻 | Print 🛛 | Download PDF | Download CSV | Resend Invoices (3:10) Order Detail Order History Send a PO-based invoice (4:35) From: Purchase Order To: Buyer Send a ship notice (3:08) Customer ACME-LAC005 Inc (Supp) (Confirmed) PO2017-05-2000 Street ABC Buyer ABC (S) 14000 Madrid 23LAC005ID02 🔤 How do I create documents against Soldto Str. 50 purchase orders from my customer 80001 Muenchen Amount: 450.00 EUR Spain Phone Germany to configure your user account Fax Email: Contact d company settings Email: o.schrader@sap.com Phone: +1 (610) 4816648 Address ID: soldTo123 Payment Serms () 0.5% 10 NET 30 Routing Status: Acknowledged Related Documents: C oc0001 Other Information Add a new user (3(12)) Terms and Conditions Website: http://www.buverxxx.com/termConditions.cfm Mhen do I need to contact the Special note: Some Text ABCD account administrator for my Customer VAT/Tax ID: DE123456789 company? Order Response Comment Mhat browser versions are certified ABC comment for SAP Ariba cloud solutions? Overview of Ariba Network (4:07) Ship All Items To Bill To Deliver To Buver ABC Buver ABC (B) Klaus Mueller 🖂 How do I change my remittance ABC Str. 50 XYZ Str. 20 address and banking information? 80000 Muencher 80001 Muencher How do I view my customer's Germany Germany invoicing rules? Ship To Code: shiptTo123 Email: o.schrader@sap.com 🔤 How do I upload a logo to my mnany profile? ..... Show Item Details Line Items View more ⊡? Line # Part # / Description Туре Qty (Unit) Need By Price Subtotal Support Documentation

Online Help via Help Center: in-context proved via Ariba User Community

## **Additional Information & Support**

Help & Support in Ariba Network – content available with & without login requirement.

• Help Center: FAQ and content

| Standard Account (unregistered) | https://uex.ariba.com/le/email-light-account-unregistered |
|---------------------------------|-----------------------------------------------------------|
| Standard Account (registered)   | https://uex.ariba.com/le/email-light-account-registered   |
| Both                            | https://uex.ariba.com/le/email-registered                 |
| Full-use                        | https://uex.ariba.com/le/email-full-use-registered        |

In Product

 Standard Account Overview
 http://www.ariba.com/go/ariba-network-light-account

 Compare light to full-use Account
 http://www.ariba.com/go/ariba-network-overview

 In case of issues and questions regarding Smith & Nephew invoice submission and settings you can also contact <u>Enablement.Ariba@smith-nephew.com</u>